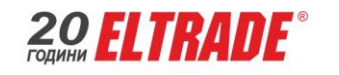

КАСОВИ АПАРАТИ И POS СИСТЕМИ

# **КРАТКИ УКАЗАНИЯ ЗА РАБОТА С КАСОВ АПАРАТ EЛТРЕЙД B1 KL**

#### **1. Подготовка за работа:**

Преди да започнете работа с касовия апарат е необходимо той да бъде включен към ел. мрежата, за да се зареди батерията. Капакът за хартията се отваря и се поставя ролката с външната си страна към печатащата

ON част на принтера. За включване на касовия апарат се натискане еднократно бутона . На дисплея на касовия апарат се извежда главното меню. Всяко едно поле от менюто може да бъде достъпно чрез бутоните

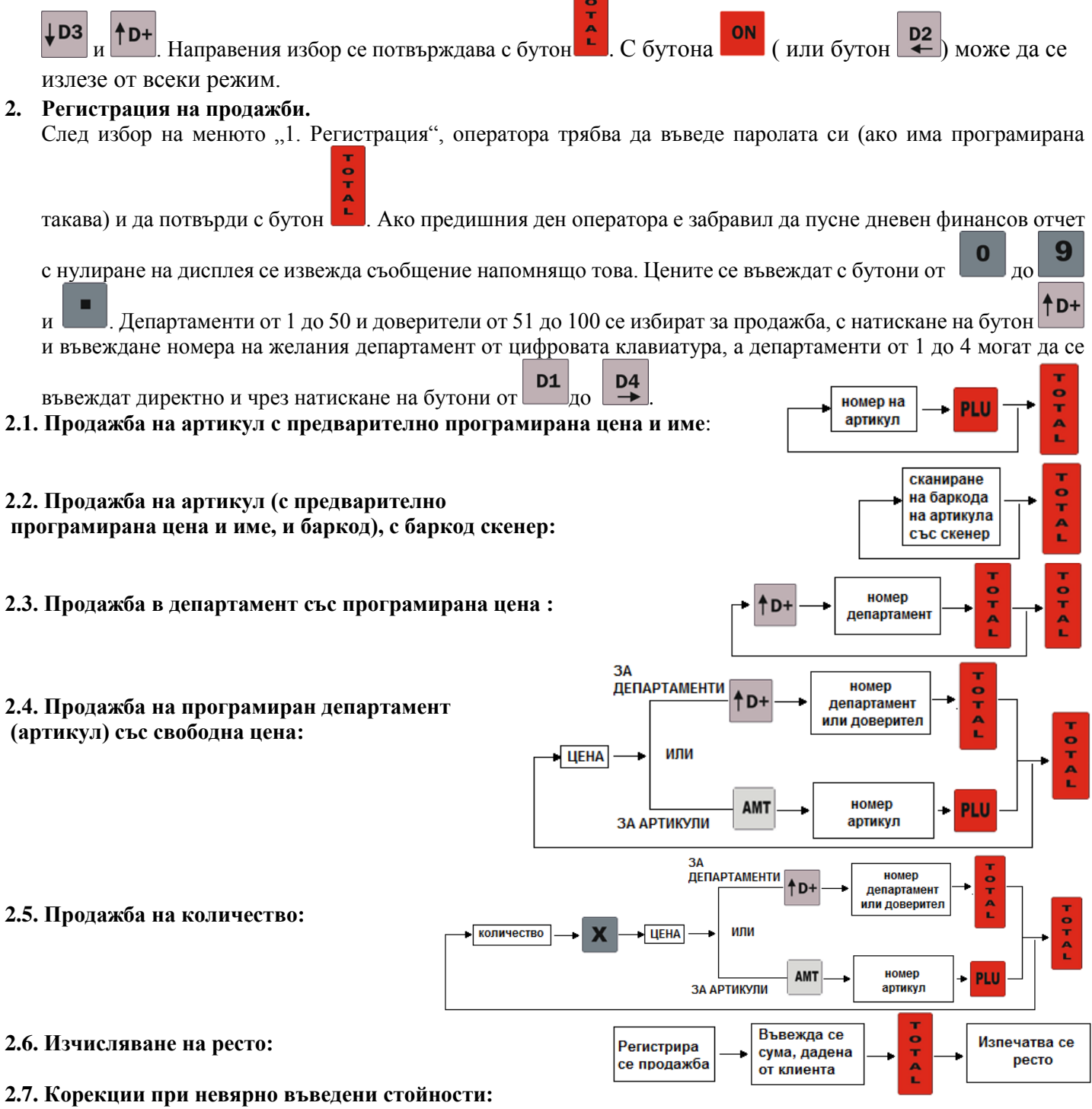

*ИЗВЪРШВАНЕТО ИМ Е ВЪЗМОЖНО САМО ПРЕДИ ДА СТЕ ЗАПОЧНАЛИ ПЛАЩАНЕ!*

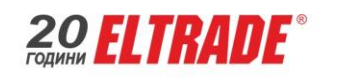

КАСОВИ АПАРАТИ И POS СИСТЕМИ

а) преди натиснат бутон за департамент/артикул-извършва се с натискане на

б) след натиснат бутон за департамент/артикул – извършва се с натискане на  $\Box$ 

**VD** в) след сканиран баркод на артикул – извършва се с натискане на

Бутонът VD изчиства само последната въведена сума. При многократното му натискане се изтриват продажбите в един финансов бон, в обратен ред на въвеждането им.

г) Ако има повече от един маркиран артикул и се налага да се изтрие първия маркиран, преди да е затворен

касовия бон, натискаме бутон , на екрана виждаме всички натрупани продажби и с помощта наи  $AD+$ 

се преминава до конкретния артикул и се натиска бутон "VD".

### **2.8. Служебно въвеждане и извеждане на суми в касата:**

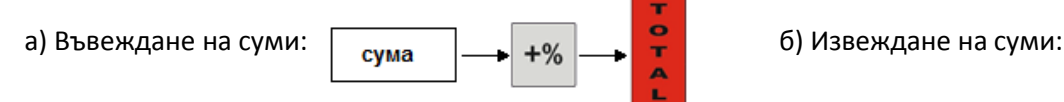

## **2.9. Въвеждане на отстъпка/надбавка**

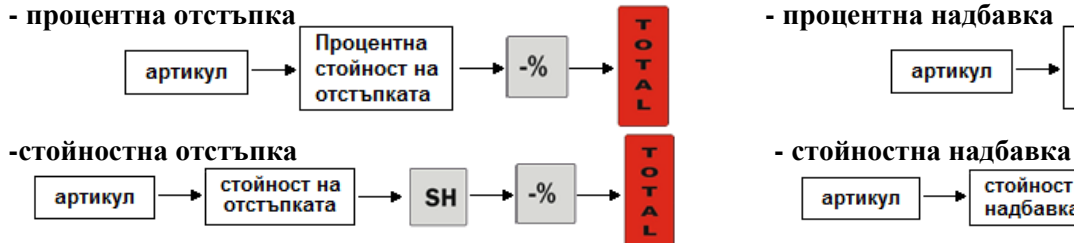

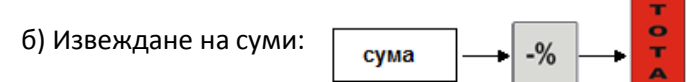

**CL** 

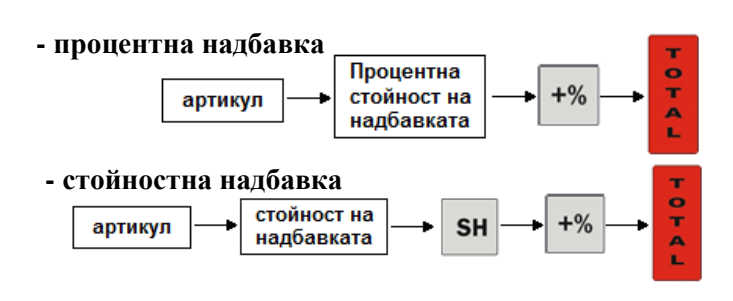

### **3. Отчети:**

**3.1**. **Дневен финансов отчет с нулиране -** Извършва се за всеки работен ден, в който има реализирани продажби. От главното меню  $\rightarrow$ избираме 2.Z отчет  $\rightarrow$ натискаме бутон "TOTAL"  $\rightarrow$ оператора въвежда паролата си за достъп  $\rightarrow$  потвърждава с "TOTAL"  $\rightarrow$ с което се отпечатва отчета.

**3.2. Х Отчети** - служат за проверка натрупванията от последния Z Отчет: От главното меню →избираме 3.Х

Отчети →натискаме бутон "TOTAL" →С бутоните  $\downarrow$  D3 , <sup>↑</sup>D+ и <u>→ избираме желания отчет →оператора</u> въвежда паролата си за достъп  $\rightarrow$  потвърждава с "TOTAL"  $\rightarrow$ с което се отпечатва отчета.

**3.3. Периодични отчети -** служат за проверка натрупванията за желан период от време**:** От главното меню

 $\rightarrow$ избираме 4.Периодични отчети  $\rightarrow$ натискаме бутон "TOTAL"  $\rightarrow$  C бутоните  $\downarrow$  D3  $\uparrow$  D+  $\downarrow$  D4 избираме желания отчет  $\rightarrow$ оператора въвежда паролата си за достъп  $\rightarrow$  след което въвежда периода от време, за който да бъде изпълнен отчета  $\rightarrow$  потвърждава с "TOTAL"  $\rightarrow$ с което се отпечатва отчета.

**3.4.Месечен отчет** - От главното меню → избираме 6.Фискална памет →натискаме бутон "TOTAL" → С

бутоните  $\downarrow$  D3  $\downarrow$  1 D+  $\downarrow$   $\downarrow$  D4 избираме желания отчет "по дати" (или " по блокове")  $\rightarrow$  оператора въвежда D<sub>4</sub> паролата си за достъп  $\rightarrow$  след което въвежда периода от време - начална дата и крайна дата (или начален и краен блок), за който да бъде изпълнен отчета  $\rightarrow$  потвърждава с "ТОТАL"  $\rightarrow$ с което се отпечатва отчета.

**4. Изключване на касов апарат** – ЕКАФП се изключва със задържане на бутон .